## **Searching in WebPro**

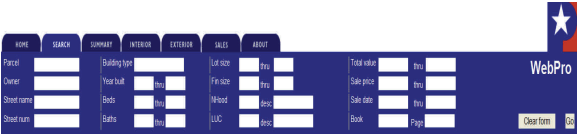

When doing a basic search for information it is suggested that you be very general in your search criteria.

### **Example: Street Search**

Enter the street name in either upper or lower case. Exclude any suffix i.e., st, rd, etc. for a better search result.

#### **Example: Owner Search**

The easiest way to search by owner is to use only the last name. After typing the last name or business name you will get a list of properties with the name you requested. You can select the appropriate record from that list.

#### **Maneuvering Within the Record Card**

Selecting the Summary, Interior, and Exterior tabs will provide information for homes or business structures. Note also that each tab has additional pages that are accessed by clicking on the appropriate link directly below the tabs. From the "Summary" tab you can view sales data, condominium information (where appropriate), and zoning. From the interior tab you can access room and bedroom counts and get a breakdown of the square footage of the sub areas of the structure. You can print a summary of all the data, including a sketch of the structure from any of the tabs, by selecting "Printable Record Card."

#### **New Search**

For a new search return to the "Search" tab and click on the "Clear Form" button and type in your new search criteria.

# **Need Help?**

Internet Application:

gishelp@roanokecountva.gov

Real Estate Database Information:

REinfo@roanokecountyva.gov

Other questions & Comments:

540-772-2035

**For more detailed instructions/information on the WebPro application please visit the Real Estate Valuation page on our website at www.RoanokeCountyVA.com** 

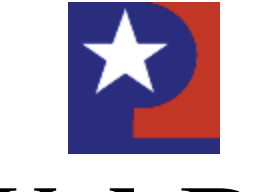

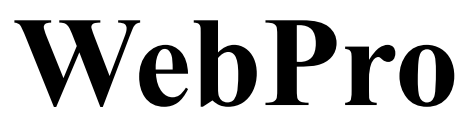

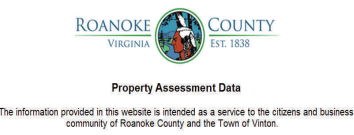

wke County's Office of Real Fstate Valuatio

 $6 - 125%$  \*

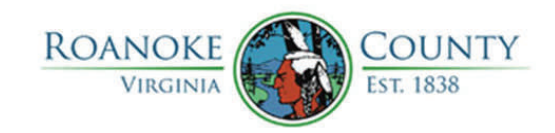

5204 Bernard Drive P.O. Box 29800 Roanoke, VA 24018-0798

www.roanokecountyva.gov

**Instructions on using WebPro to access Real Estate Data and Sketches** 

# Getting Started with WebPro

Step 1: Access WebPro by visiting our website at <http://webpro.roanokecountyva.gov/> or www.roanokecountyva.gov homepage.

Step 2: From the homepage, select the big green "County Maps" button. This will open up the GIS homepage, here you will select "GIS Mapping Application" located on the left side of the page.

Home Parcel Search Quick Find Query Builder Help | V Map Tips On Step 3:  $\overleftrightarrow{v}$  Click on the "Parcel Search" tab.

Step 4: There are 3 methods of searching: -owner name -property address -parcel ID

Step 5: Enter data to search upon, then click "Search Parcels" located at the bottom of the section.

Step 6: Click on the blue parcel ID that matches your search criteria located in the "Results" tab. This will open up the WebPro application.

**For more information/help on this <sup>p</sup>lease click on the "Help" tab. WebPro Summary page** 

 $\overline{\mathsf{M}}$  Map Tips On Parcel Search **Ouick Find** Query Builder Help  $\overline{\mathbb{Q}}$ 

The first screen that will open in WebPro is the Summary page. This page will provide a summary of details that pertain to the parcel that matches your search criteria.

You will be able to move your mouse pointer over the sketch to click and enlarge.

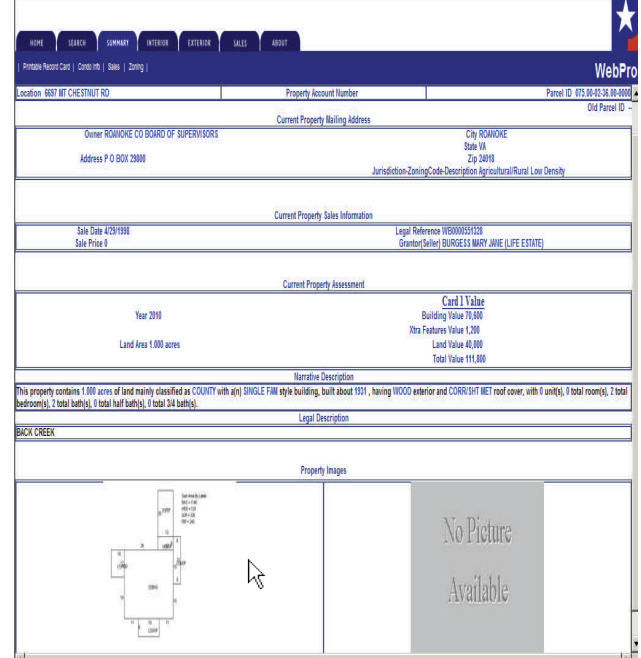

To print the enlarged sketch, set the mouse pointer on the sketch and right click. Select "Print Picture" this will allow you to print the larger sketch.

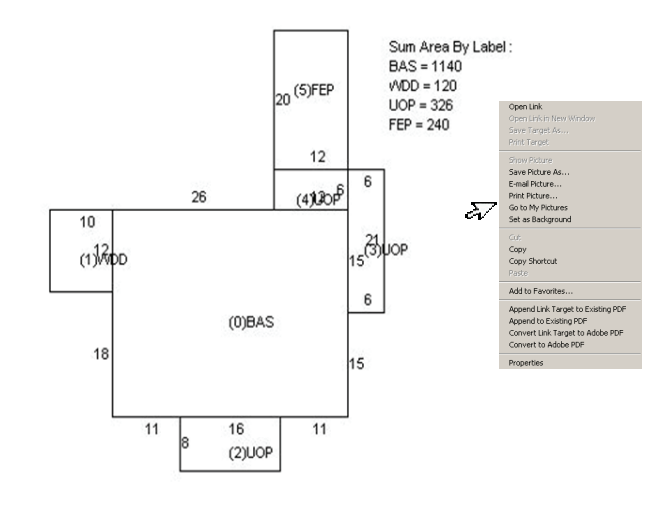

To print the "Property Record Card," place mouse pointer over the word "Printable Record Card" located just under the "Home" tab. Click and open the "Property Record Card." A new window will open with the Printable Record Card in view.

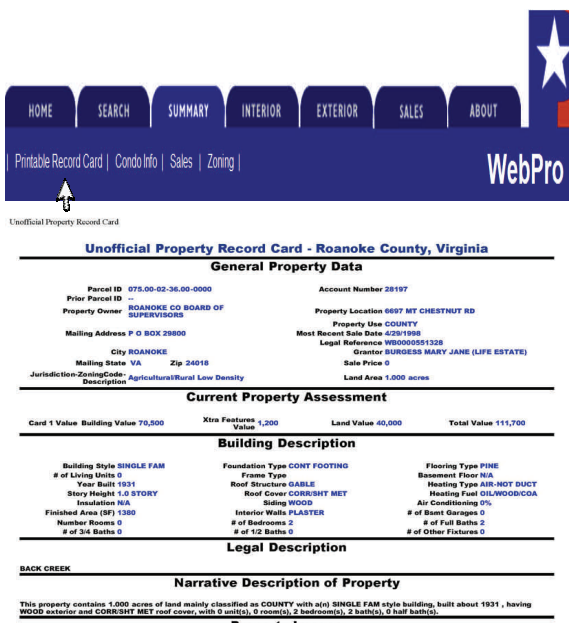

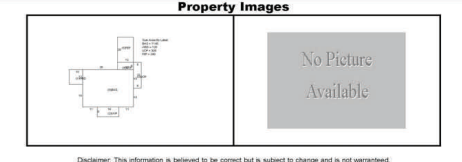

To print the "Property Record Card," go to file and then print located at the top of the page.

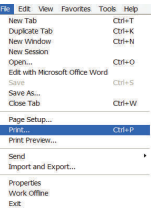

webpro/RecordCard.aspf3/9/2011 10:16:21 AM